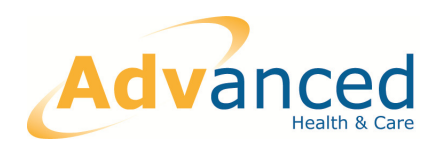

# WEB ACCESS SPECIAL PATIENT NOTES 3.16

**Advanced Health & Care** Unit 4 Eurogate Business Park | Ashford | Kent | TN24 8SB<br>t: +44 (0)1233 722 700 f: +44 (0)1233 722 701<br>www.advancedcomputersoftware.com/ahc

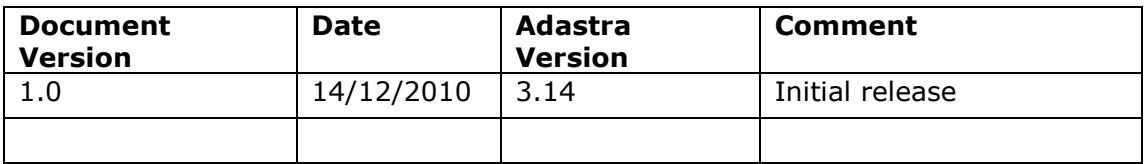

## **Contents**

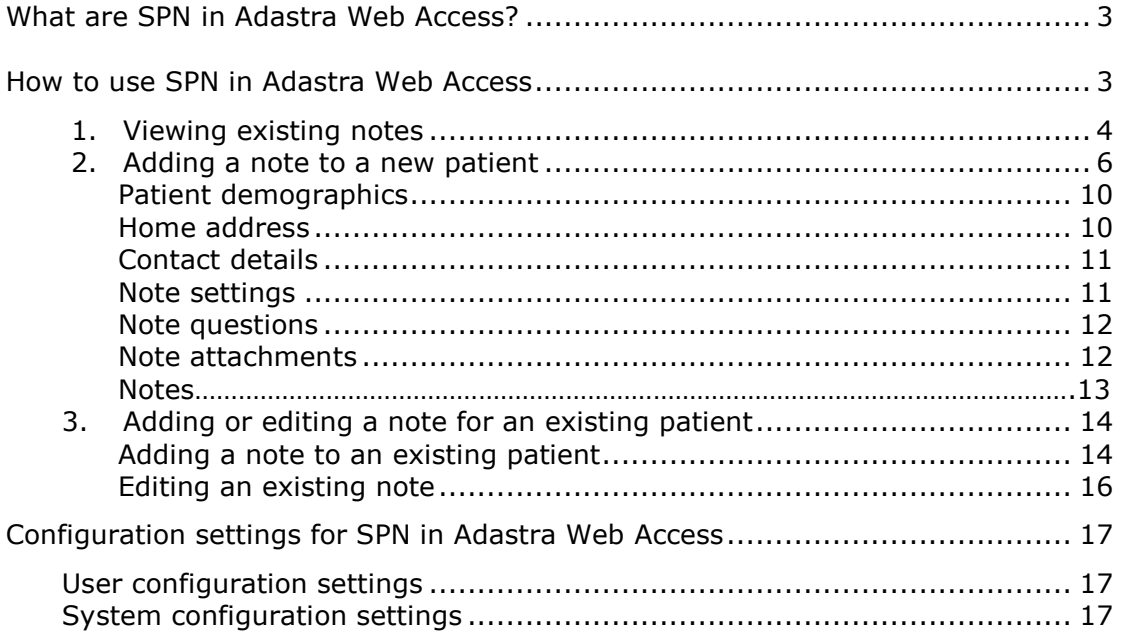

## What are SPN in Adastra Web Access?

Special patient notes (SPN) in Adastra Web Access are notes that can be attached to a patient to highlight any specific care requirements, long term care plans or any other item of useful information for the patient. They will show up in the main Adastra v3 system when the patient contacts the service.

## How to use SPN in Adastra Web Access

When opening Adastra Web Access, the following screen will be displayed:

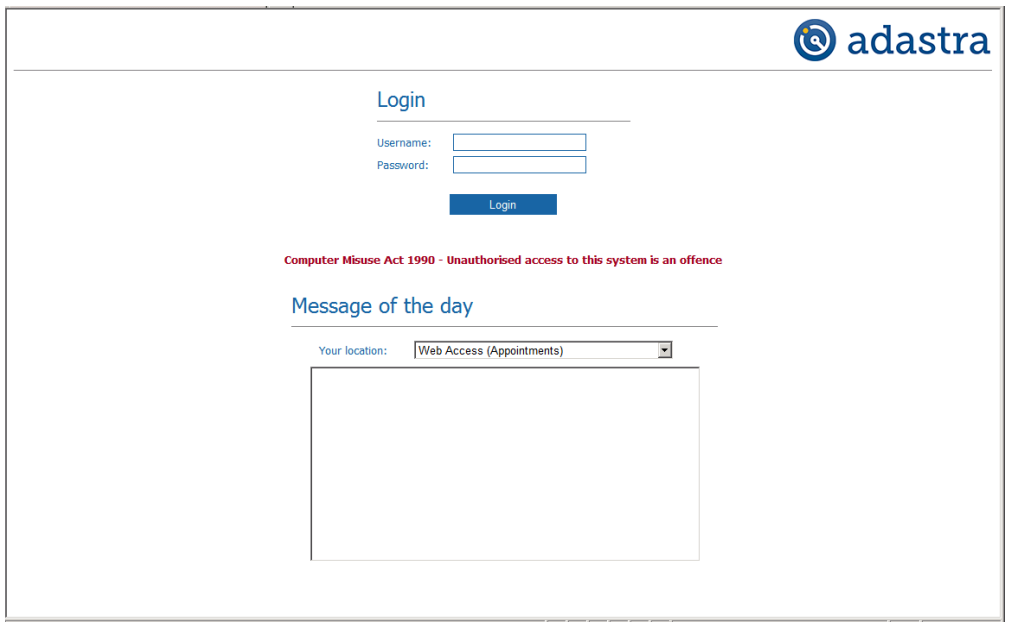

Enter your username and password and select the correct location from the dropdown box in the middle of the screen.

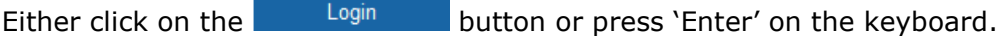

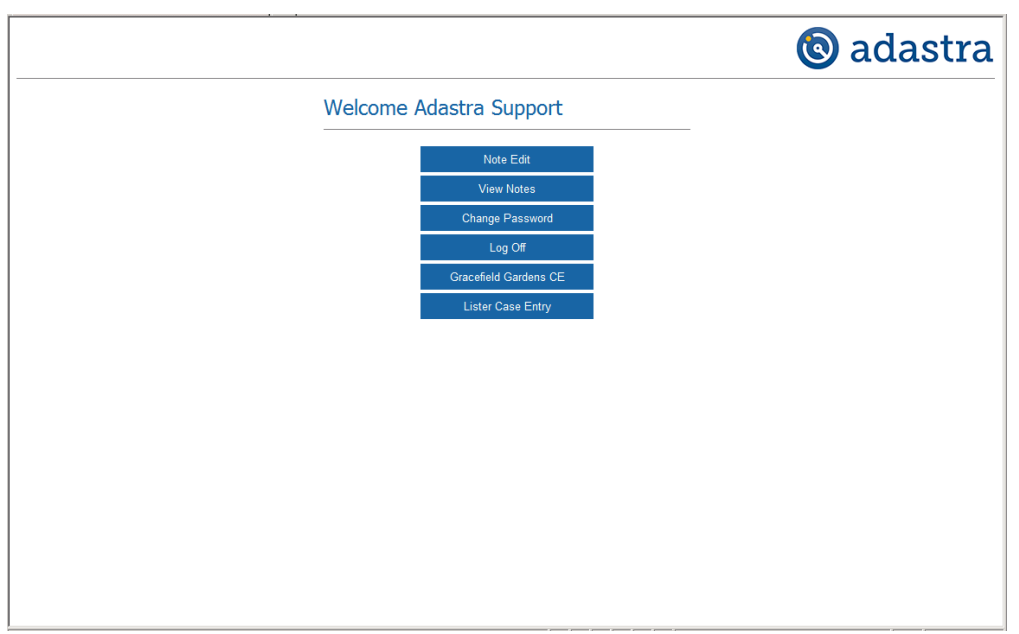

This helpsheet has been broken down into the following three sections:

- 1. Viewing existing notes
- 2. Adding a note to a new patient
- 3. Adding or editing a note for an existing patient

#### 1. Viewing existing notes

To view existing notes, click on the **button.** The following screen will be displayed:

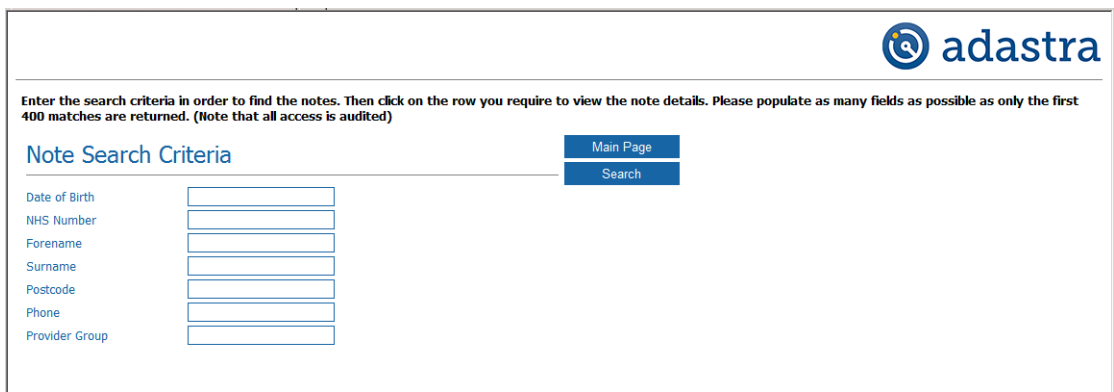

To search for notes, enter information into one or more of the free text boxes.

**Please note**  $-$  it is not possible to search on forename alone.

 $Click on the$  Search button.

Any results will be displayed in the bottom section of the screen.

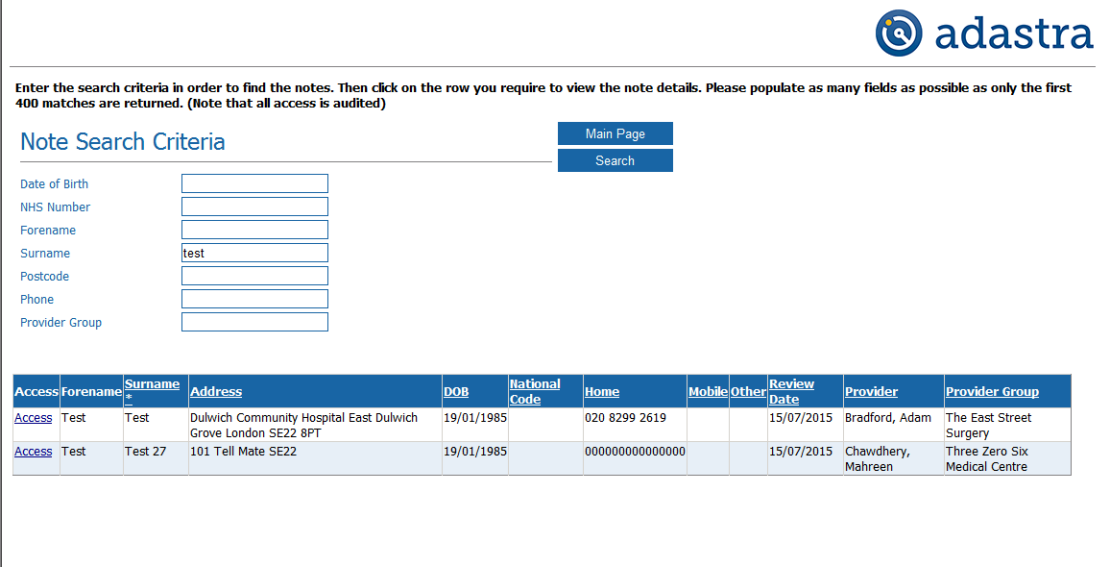

If that search criteria does not return any results, the following message will be displayed:

No notes found. Please modify your criteria if you wish to search again.

The list of notes may be re-ordered by clicking on any of the column headers. The column by which the list is currently sorted has an asterisk (\*) after the title.

To view a note, click on  $\frac{\text{Access}}{\text{process}}$  on the left-hand side of the patient details. The following screen will be displayed:

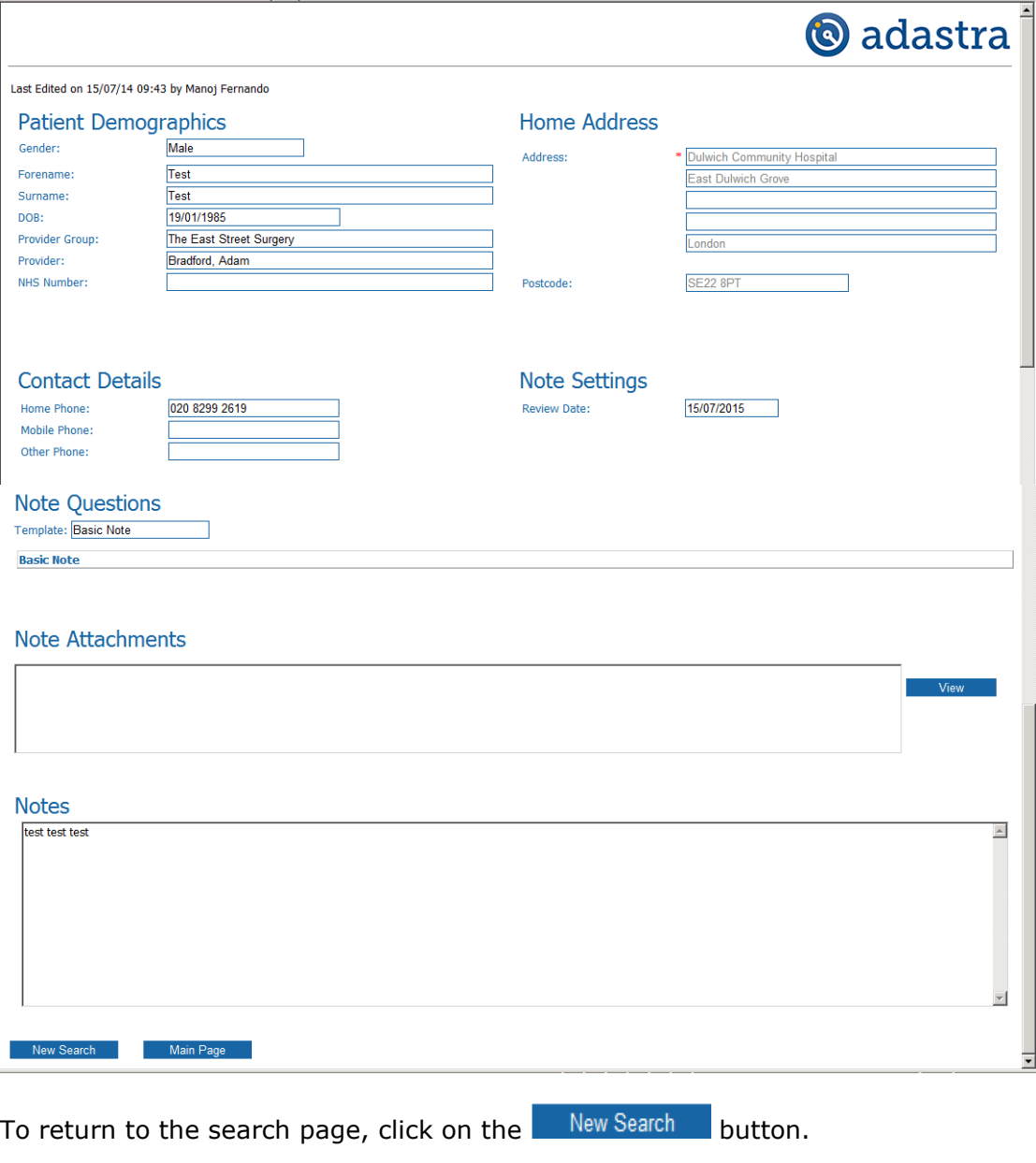

To return to the main page, click on the  $\blacksquare$  Main Page button.

#### 2. Adding a note to a new patient

To add a note for a new patient, click on the **button from** button from the main page. The following screen will be displayed:

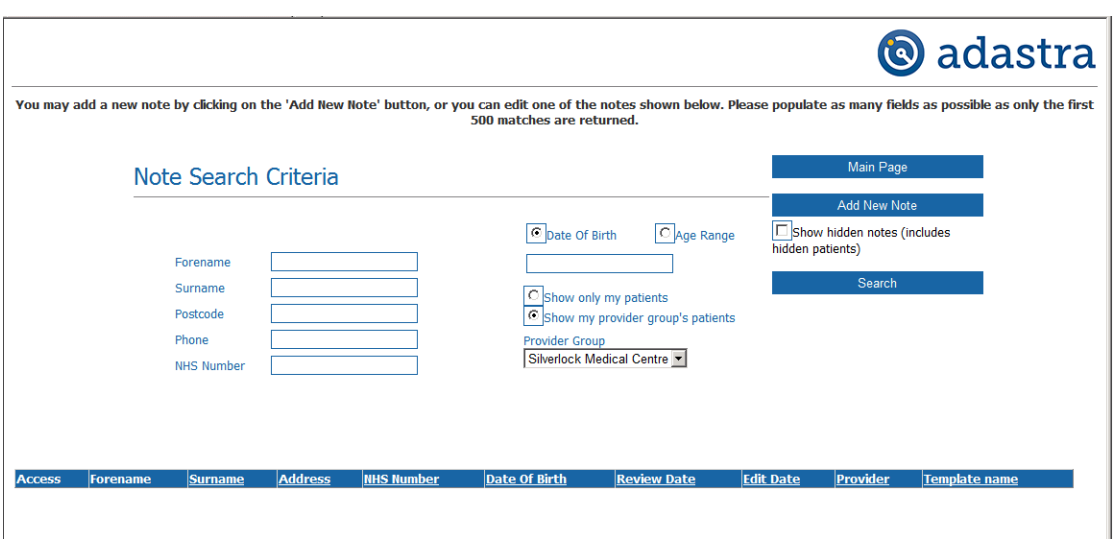

Enter some search criteria into one or more of the free text boxes to check whether the patient is already on the system.

**Please note**  $-$  it is not possible to search on forename alone.

Click on the Search button.

Any results will be displayed in the bottom section of the screen. If there are no results, the following screen will be displayed:

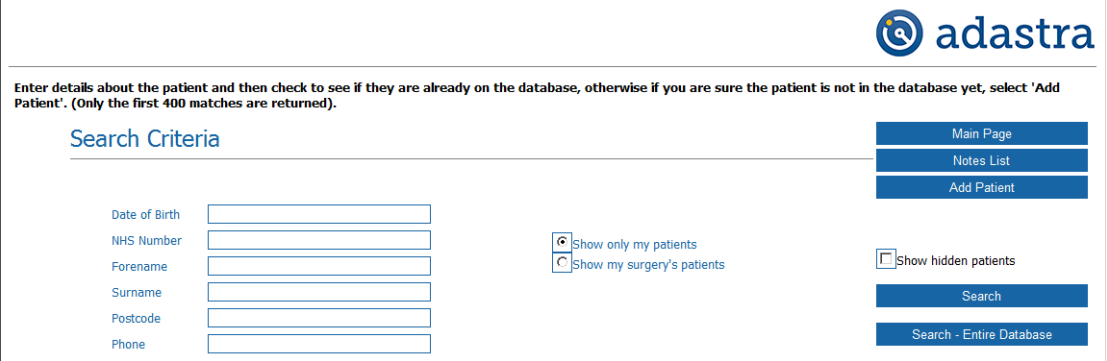

By default, the system will only search for patients that are registered to the person that is logged in.

To search the database for any patients that are registered to the surgery that the person logged in belongs to, click on the radio button in the middle of the screen:

Show only my patients C Show my surgery's patients To include any hidden notes or patients in the search, tick the check-box.

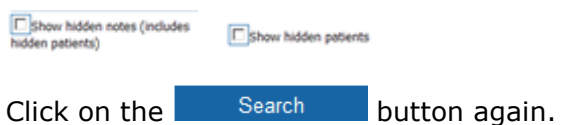

To search for patients on the system that are not registered to you or your surgery, click on the **button** Search - Entire Database button.

The following screen will be displayed:

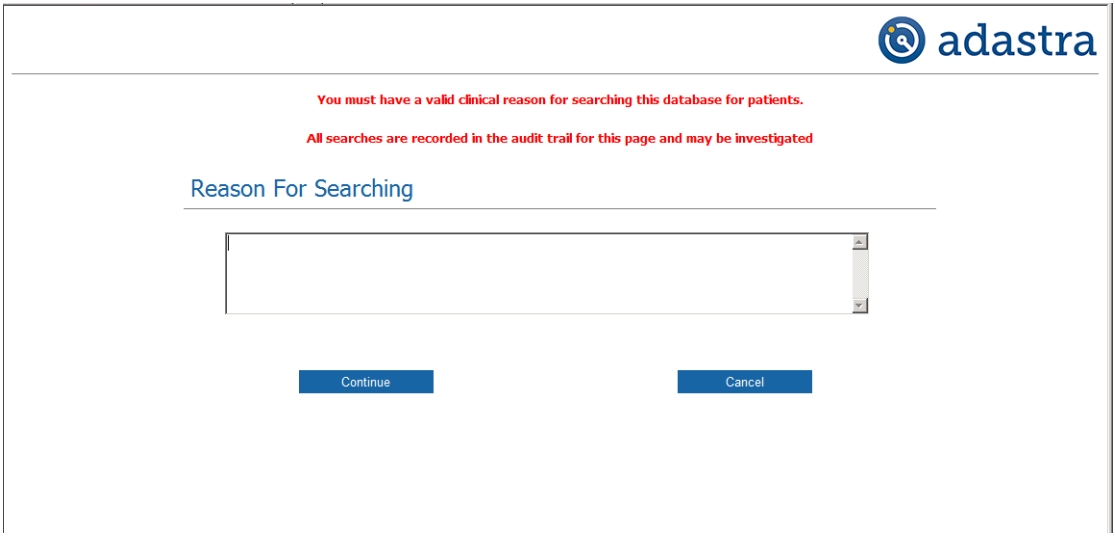

Enter a reason for searching for a patient that is not registered to you or your surgery into the free text box.

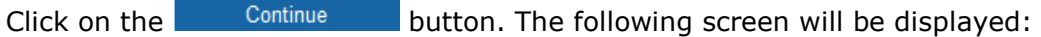

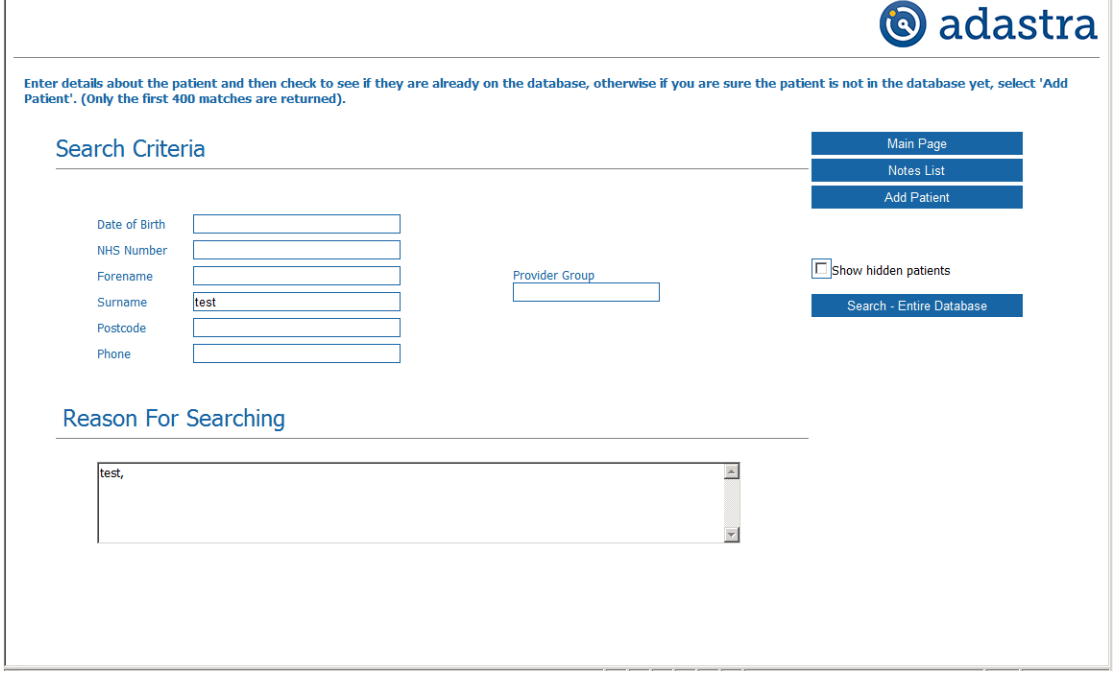

 $C$ lick on the  $\overline{b}$  Search - Entire Database button again.

Any patients on the system that match the search criteria will be listed.

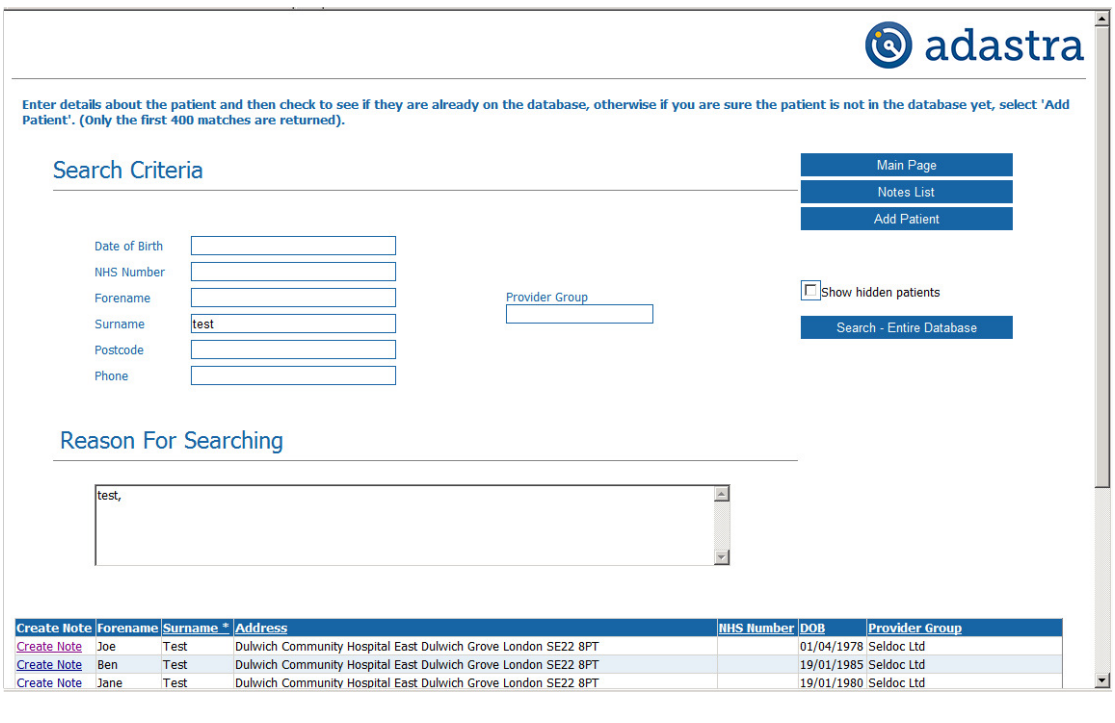

Add Patient To add a new patient to the database, click on the button.

The following screen will be displayed which is broken down into the following sections:

- Patient demographics
- Home address
- Contact details
- Note settings
- Note questions
- Note attachments
- Notes

Please note - the sections can be completed in any order.

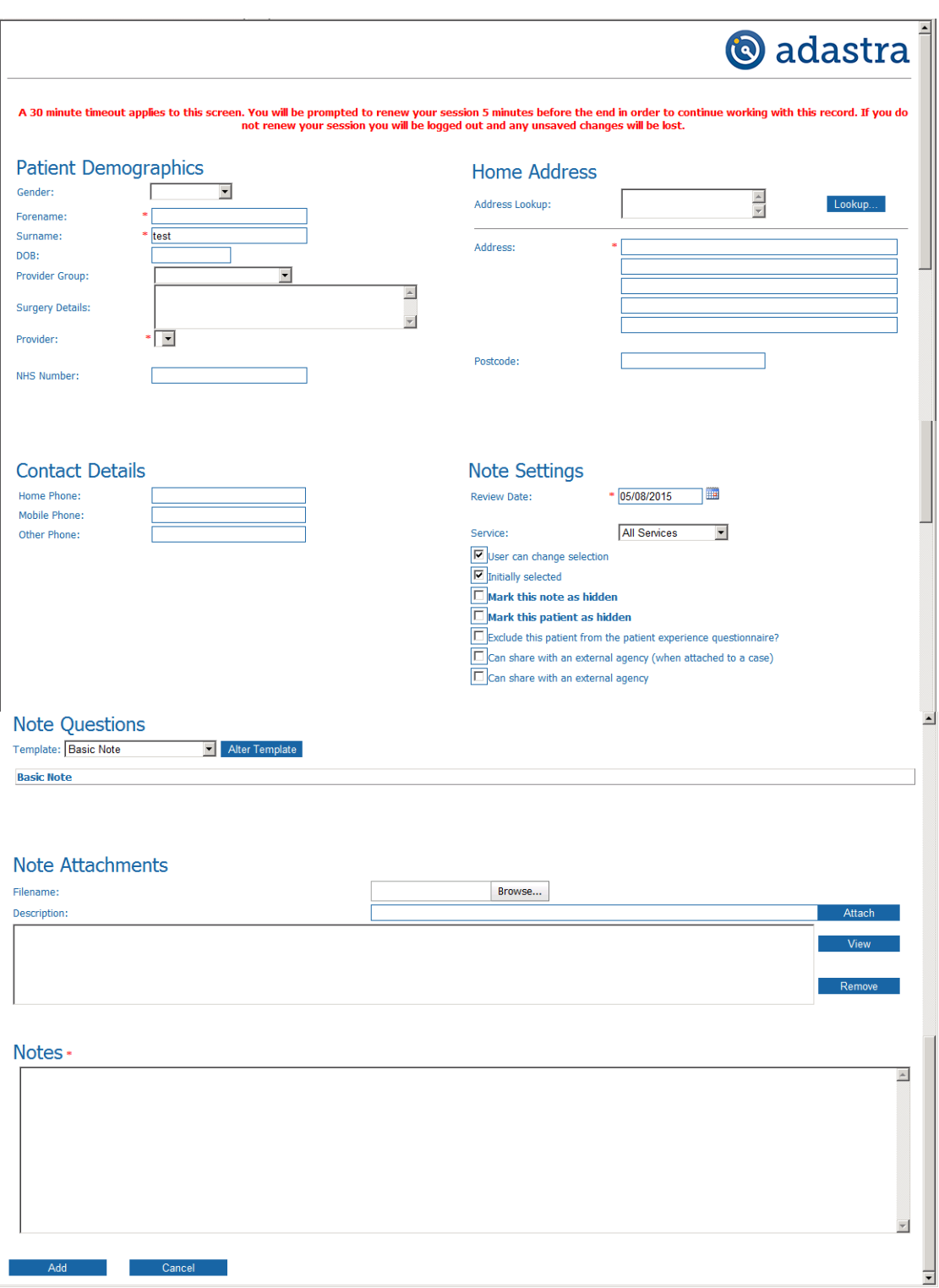

#### Patient demographics

Select the patient's gender from the drop-down box.

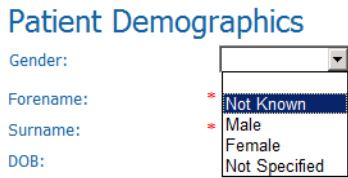

Type the patient's forename, surname and date of birth (DD/MM/YYYY format) into the corresponding fields.

Select the patient's provider group from the drop-down box.

Provider Group:

**Surgery Details:** 

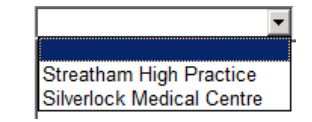

The surgery details will be automatically filled in.

Provider Group:

**Surgery Details:** 

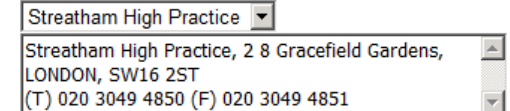

Select the patient's provider from the drop-down box. This field will not contain any providers until a provider group has been selected.

Provider:

NHS Number:

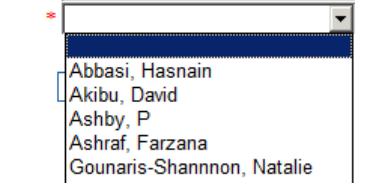

Enter the patient's NHS number if required.

#### Home address

The 'Address Lookup' field is used to search for the patient's address using part of their address, for example a postcode or combination of house number and postcode separated by a comma.

Click on the button to perform the search. Any matches will be displayed and can be selected by double-clicking. If only one exact match is found, this will automatically populate the address fields.

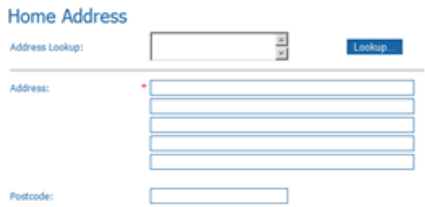

Alternatively, enter the address manually.

#### Contact details

Enter any telephone numbers for the patient into the relevant field.

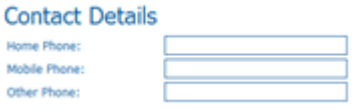

Please note - a warning will be displayed if too few/many digits are entered.

#### Note settings

The review date will be automatically set to six months from the current date.

This can be changed by overtyping the date or clicking on the  $\overline{1}$  icon and selecting the appropriate date.

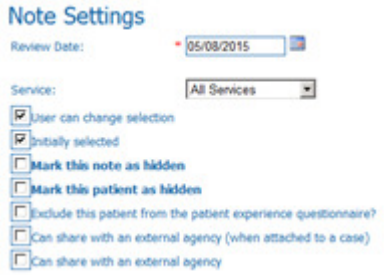

To set which services are able see the note, select the appropriate service from the drop-down box.

Service: **All Services** Service:<br>
Maximum<br>
Maximum<br>
Maximum<br>
Maximum<br>
Maximum<br>
Maximum<br>
Maximum<br>
LSL<br>
Maximum<br>
Maximum<br>
111 LSL<br>
Maximum<br>
Maximum<br>
111 LSL **Excel to the State of the State of the State of the State of State of State of State of State of State of State of State of State of State of State of State of State of State of State of State of State of State of State o** 

The check-boxes set the following options:

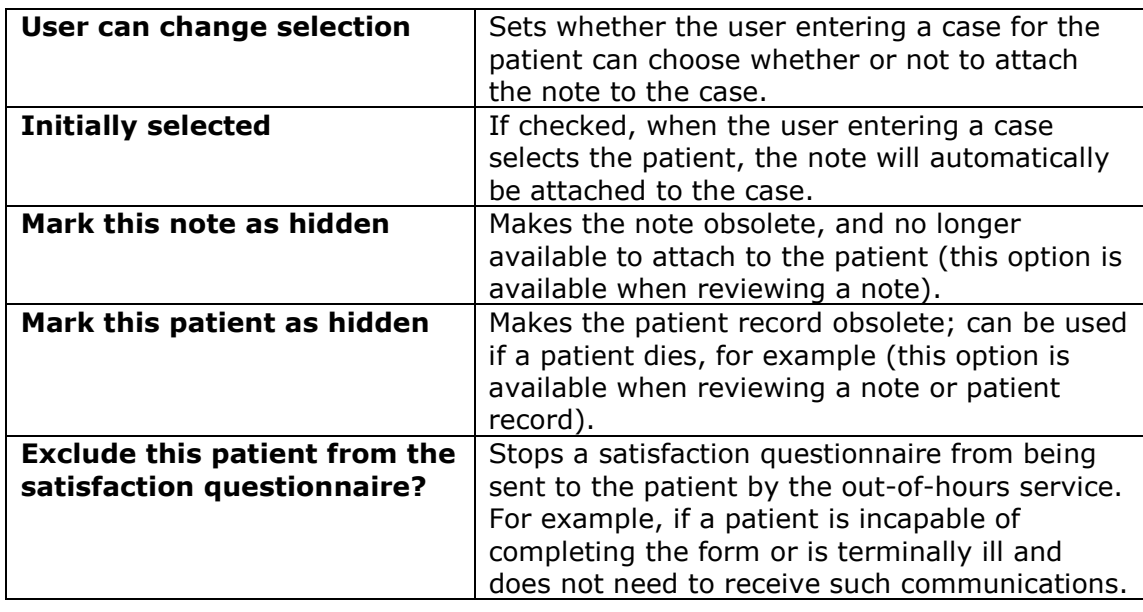

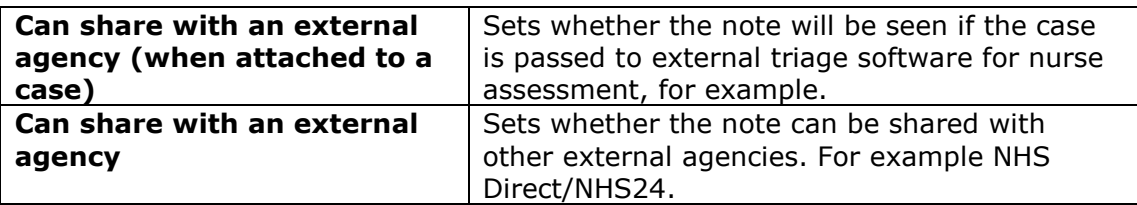

#### Note questions

Select the appropriate template from the drop-down box.

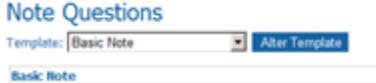

Depending on the template selected, different questions will be displayed.

There are various types of questions including drop-down fields, checkboxes, yes/no, radio buttons, and free-text.

Some questions may only be displayed depending on the answer to the previous question.

Any mandatory fields will have a red asterisk next to them.

Complete all of the relevant information.

To select a different template, click on the **Augusta** button, then select the appropriate template from the drop-down box.

#### Note attachments

 $\mathbf{r}$  and  $\mathbf{r}$  are all  $\mathbf{r}$ 

It is possible to attach documents to the note.

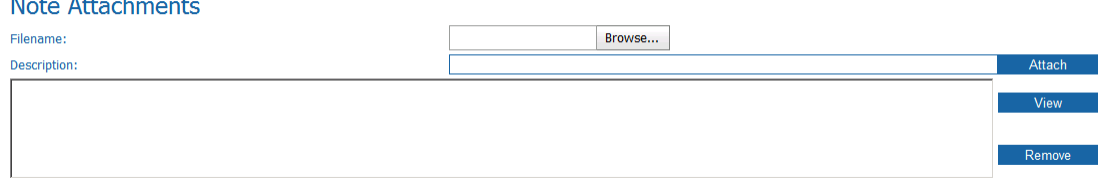

Click on the  $\frac{B_{\text{FOWse...}}}{B_{\text{FOWse...}}}$  button to search for the document.

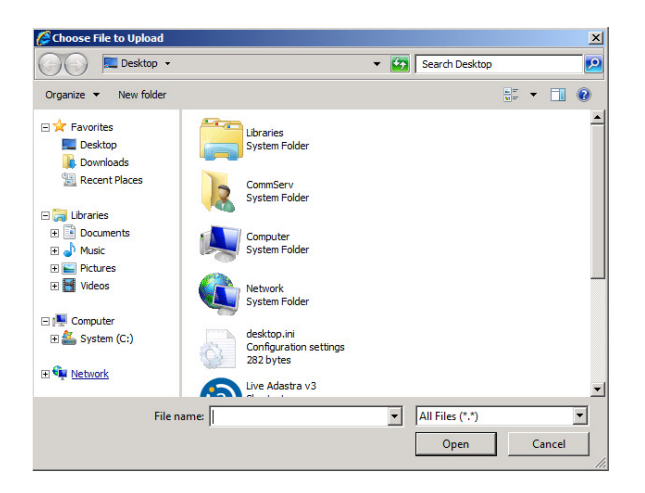

Double-click on the document which is to be attached. Enter a description for the document and click on the  $\overline{\phantom{a}}$  Attach button. desktop.ini  $\mathbf{\times}$ Browse... **Test note** Attach

The note will be attached.

Please note - it is possible to add multiple attachments.

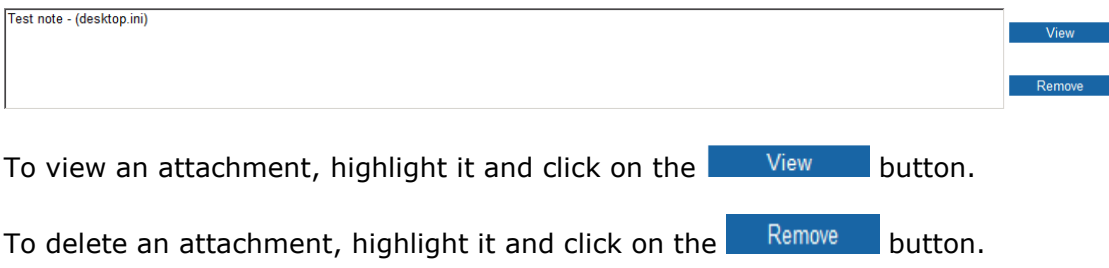

#### **Notes**

Add any free text information into the 'Notes' box.

Notes -

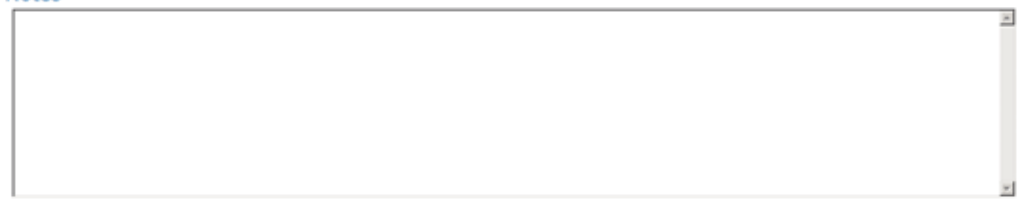

Please note - this is a mandatory field.

To add this note to the patient record, click on the **button** button in the bottom left-hand corner of the screen.

To cancel all of the information entered, click on the **button** in the bottom left-hand corner of the screen.

#### 3. Adding or editing a note for an existing patient

## Adding a note to an existing patient

Follow the steps on searching for a patient as detailed on page six. The search results will be displayed:

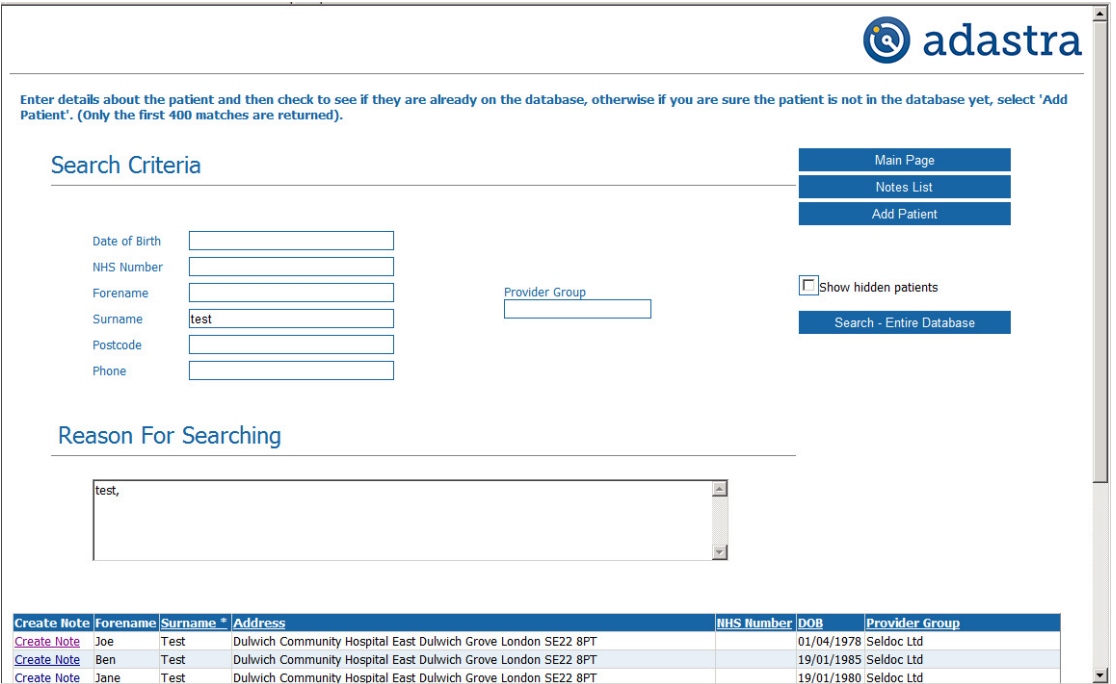

Click on Create Note on the left-hand side of the patient details. The following screen will be displayed:

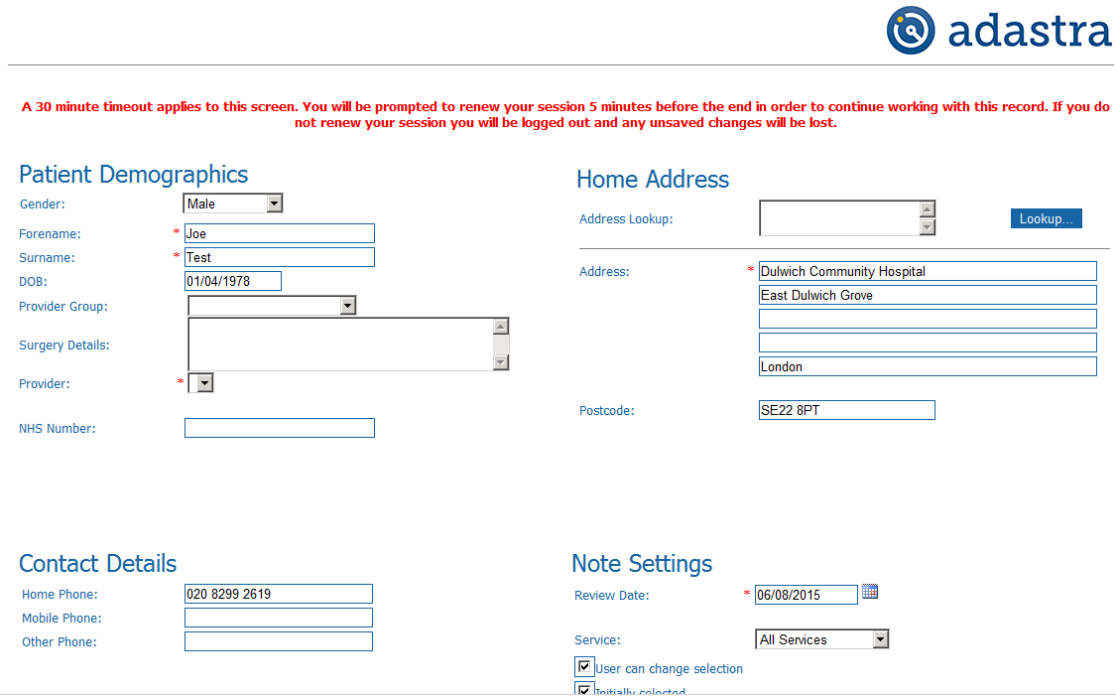

The patient's demographic and contact details should already be populated. They may be amended or added in this screen if appropriate.

Select the appropriate note settings.

Select the appropriate template from the drop-down box and enter the information.

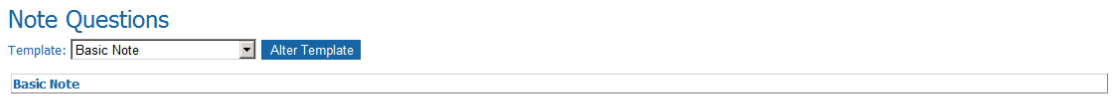

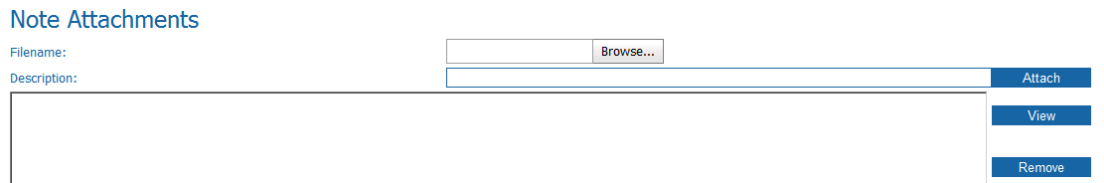

Notes +

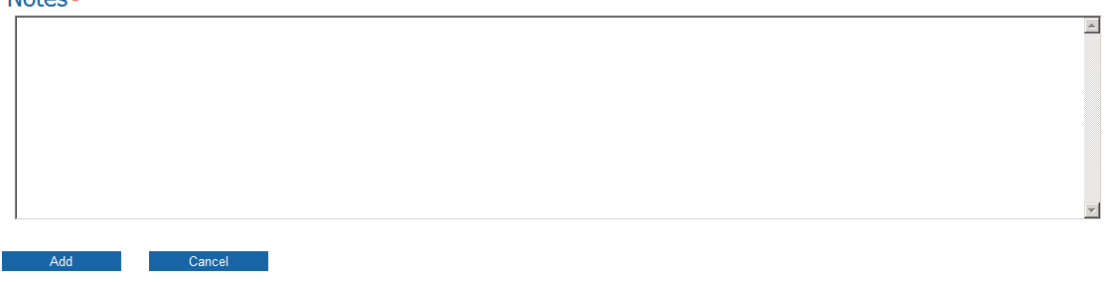

Enter some free text into the 'Notes' section.

Click on the  $\begin{array}{|c|c|}\n\hline\n\end{array}$  Add button to save the note.

#### Editing an existing note

Follow the steps on searching for a patient as detailed on page six. The search results will be displayed:

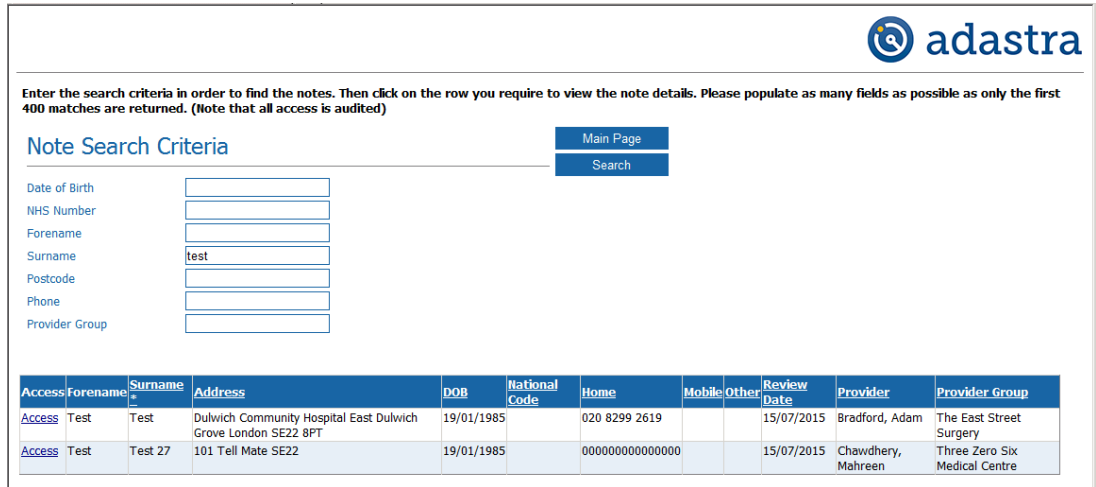

Click on **Access** on the left-hand side of the patient details. The following screen will be displayed:

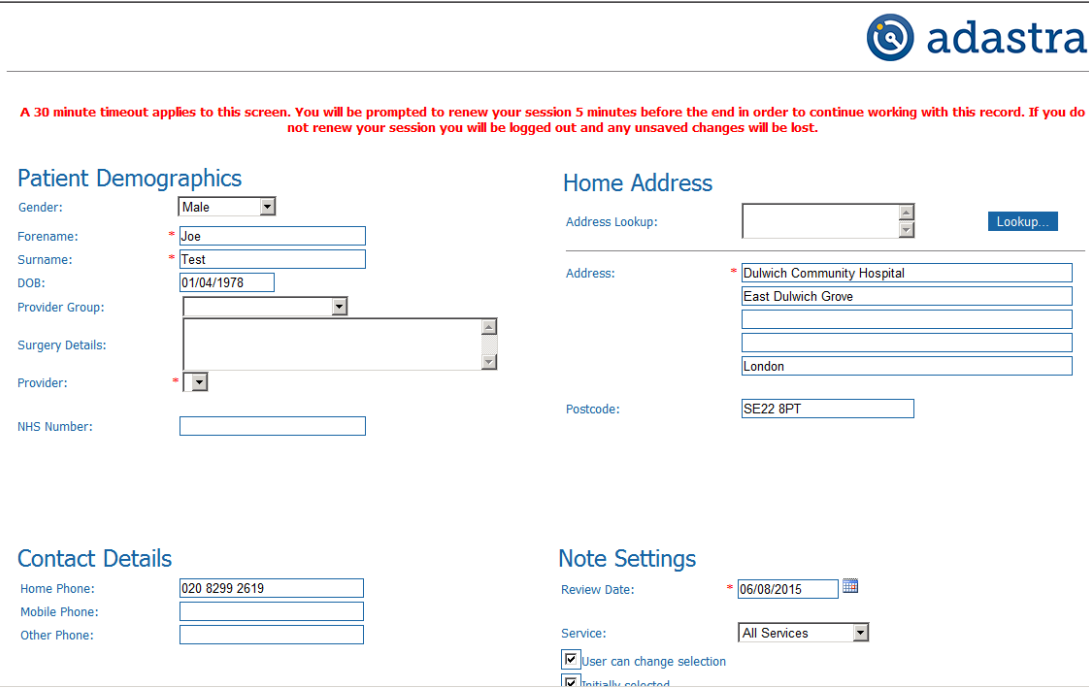

Edit the patient and/or note details as appropriate.

If the note is no longer appropriate for the patient, it can be marked as hidden by ticking the check-box in the 'Note settings' section.

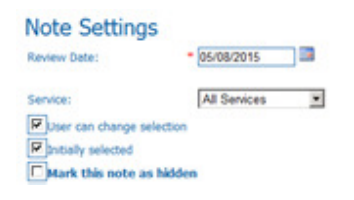

## Configuration settings for SPN in Adastra Web Access

## User configuration settings

There are no applicable user settings for this module.

## System configuration settings

Any requests for configuration should be directed to Consultancy at AHCConsultancy@advancedcomputersoftware.com